## **Firmware Upgrade**

## **To update the firmware for your Vodafone Huawei HG556a please follow the instructions below**

- 1. Click here to [download](https://broadband.vodafone.ie/download/files/HG556a.zip) the latest firmware file. On the popup dialog box click **Save** and set the storage location of the ZIP file. Extract the BIN2 file to a convenient location such as your desktop, you will need to locate this file later on.
- 2. Start your Internet Browser and type the following IP address [http://192.168.1.1](http://192.168.1.1/) into the address bar and press **Enter** on your keyboard.
- 3. When prompted, use the following details to log into the advanced configuration utility:

User name: **admin** Password: **VF-IRhg556**

4. The configuration page will open as shown in the screenshot below.

From the left hand menu select **Management** then **Update Software**.

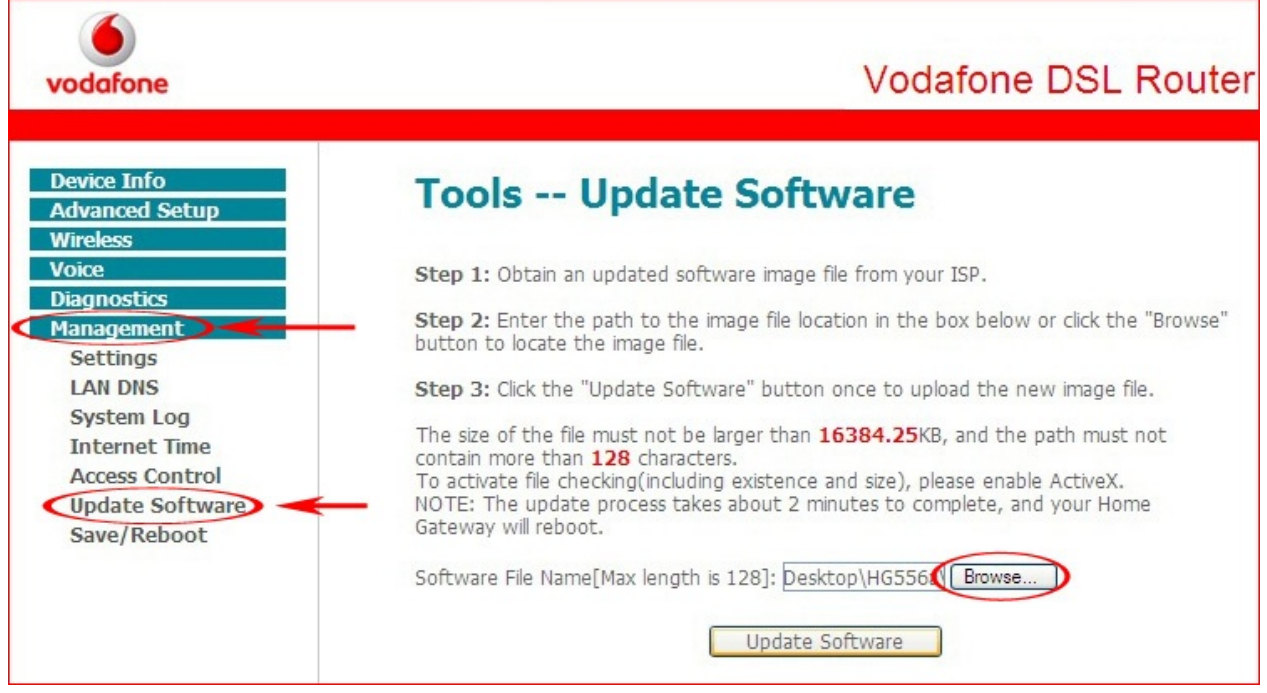

- 5. Click on the **Browse...** button, locate the BIN2 file you extracted earlier from the downloaded ZIP file and click **Open**.
- 6. Click the **Update Software** button.

Do NOT power off your router while the software update is in progress!

7. After the firmware upgrade process had completed it is recommended that you restore the default settings of the router.

If however, you have made changes to multiple settings such as the Wireless, LAN, FTP or Print Server parameters etc. you can either skip this step or manually re-apply your changes after you have restored the default settings.

- 8. From the left hand menu select **Management** > **Settings** > **Restore Default**
- 9. Click the **Restore Default Settings** button and click **OK** when prompted.
- 10. Close the configuration utility webpage and wait for two minutes while the router reboots.

**---End**